# 武汉纺织大学外经贸学院专升本网上缴费流程

## 1.登录方式

- (1) 进入学校官网 http://www.whcibe.com/index.htm, 点击页面最下方学生缴费链接进入缴费界面
- (2) 通过手机支付宝扫码进入线上缴费平台<br><del>与题专</del>

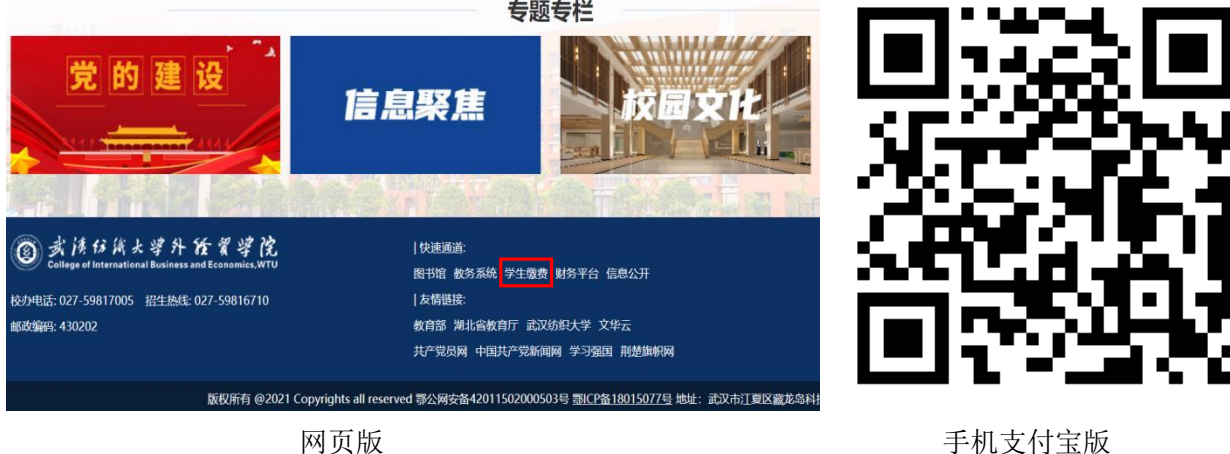

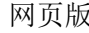

2.进入缴费平台登录页面登录方式点选用户名,用户名: 输入身份证号,密码: 身份证号后 六位(若有字母为大写)

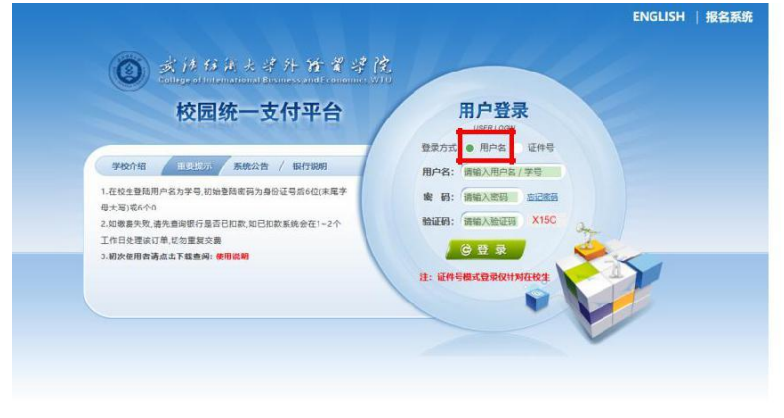

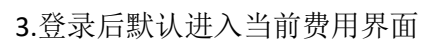

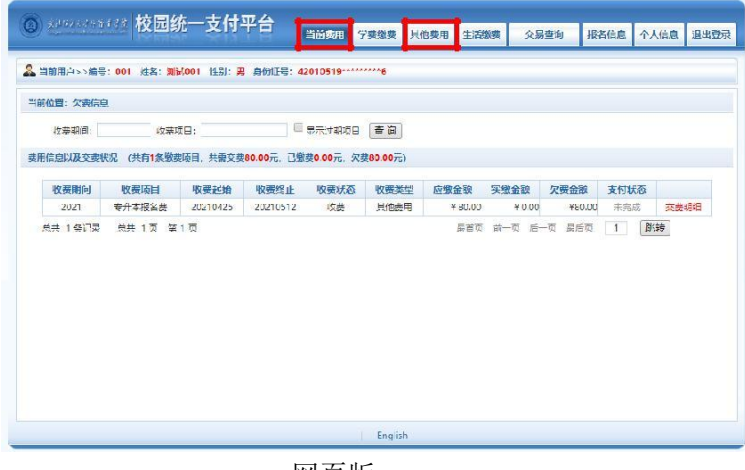

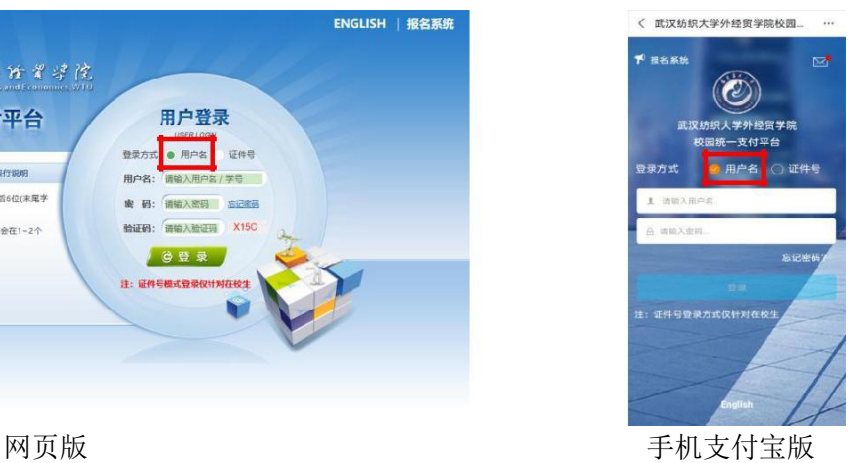

< × 当前欠寿情况 =<br>= # # 校园级赛 千好! 001/周试00 **您有待燃费: 80.00 元**  $0.00$  $80.00$  $\bigodot$ 网页版 おおとこ おおおとこ おおおとこ アクセス こうかい 手机支付宝版

## 4.点击其他费用进入缴费界面,勾选对应的收费批次,网页版点击下一步,手机支付宝版点击缴

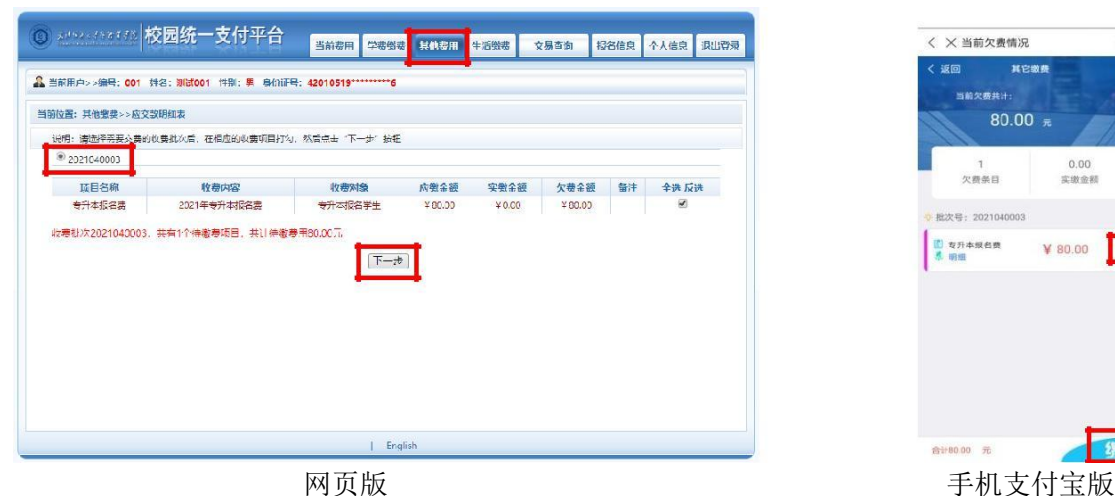

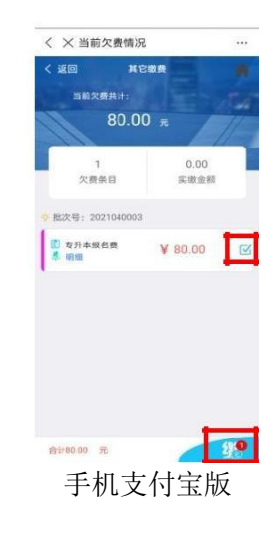

## 网页版需再次点击下一步

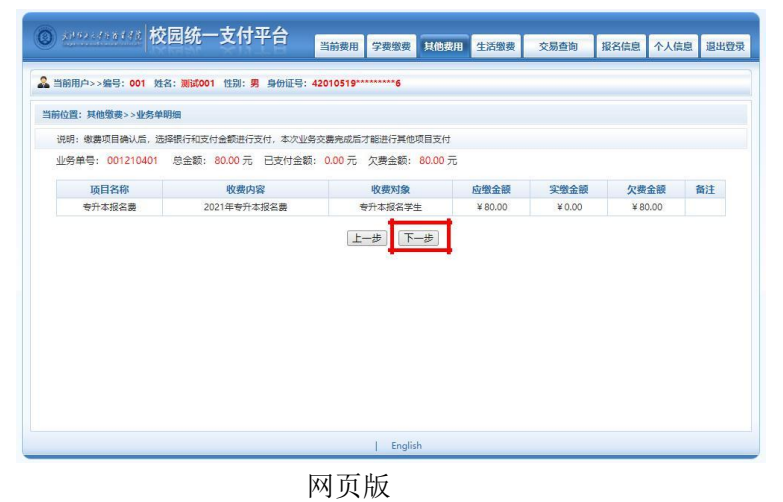

5. 网页版出现提示二维码支付界面,点击确认支付,手机支付宝版直接点击确认支付

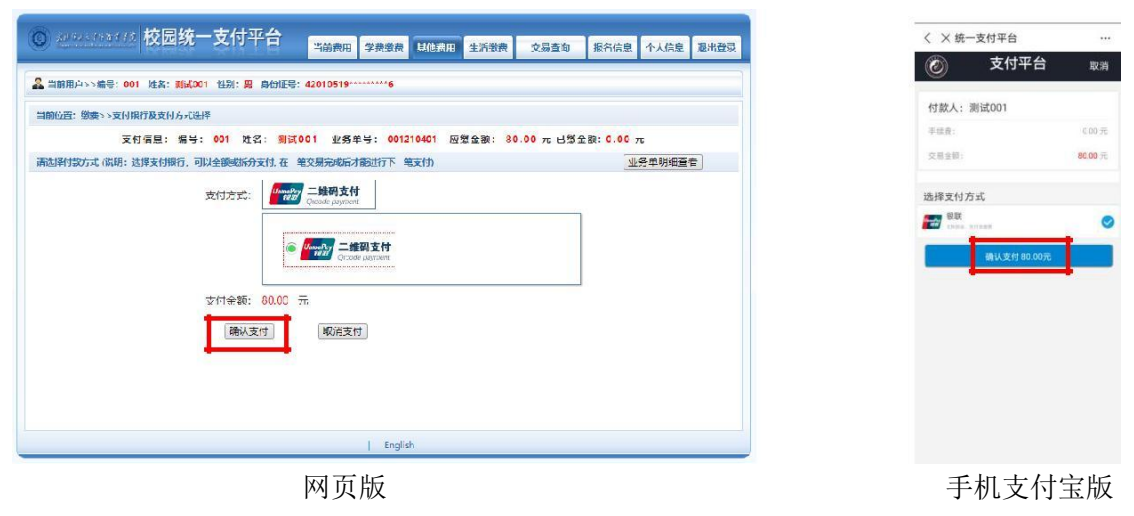

6.网页版出现二维码,打开支付宝扫码支付,支付宝版点击立即支付

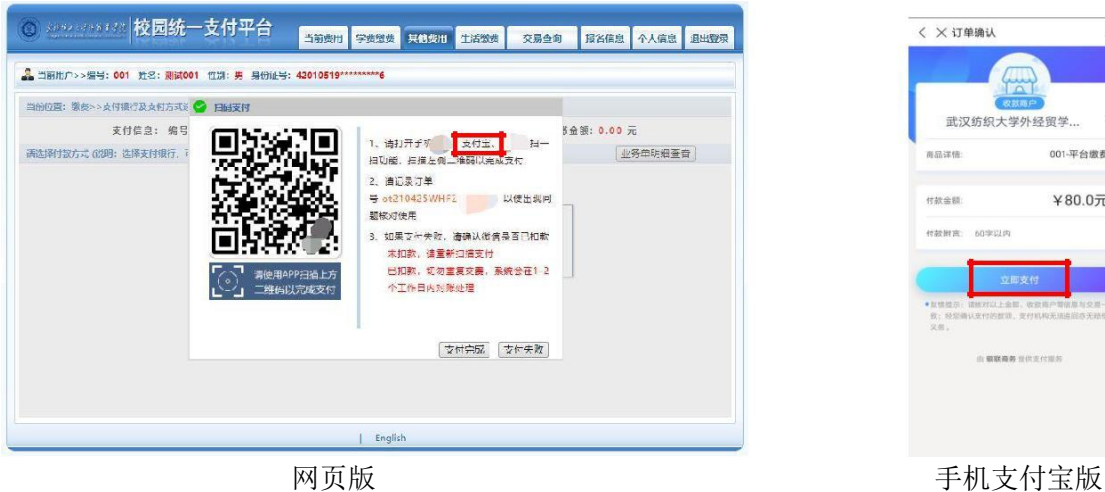

7.支付成功后静等几秒弹出支付成功页面,缴费结束

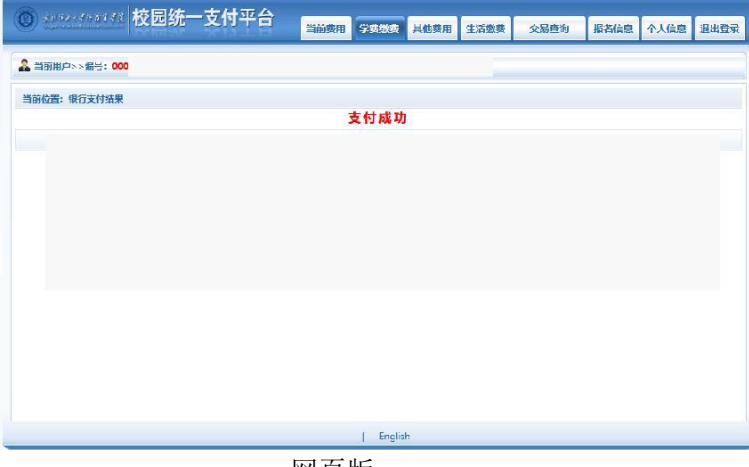

网页版 手机支付宝版

 $\langle$  × 订单确认

再品详情

付款金额

作款附言: 60%%

 $\sqrt{\frac{1}{\alpha}}$ 

001-平台缴费

¥80.0元

完成

e  $#At$  at  $H$ 

招商  $2.1 -$ 

武汉纺织大学外经贸学院 付款方式

武汉纺织大学外经贸学...

#### 8.温馨提示:

- (1)仅支持支付宝支付,包括支付宝所绑定的借记卡、信用卡。
- (2)网上缴费问题咨询电话:027-59816701 罗老师、苗老师。